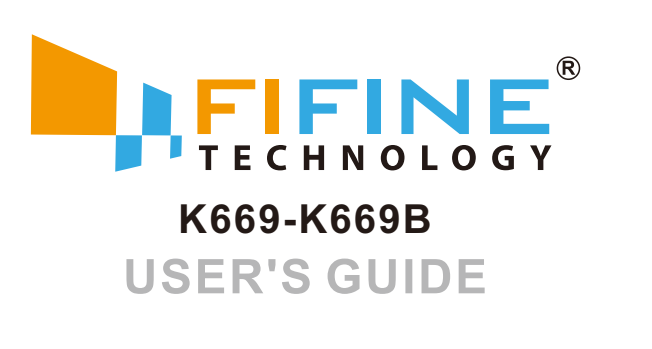

4. Double click on the "USB PnP Audio Device" icon to open the Microphone Properties window. Select the Levels tab to adjust microphone level (loudness).

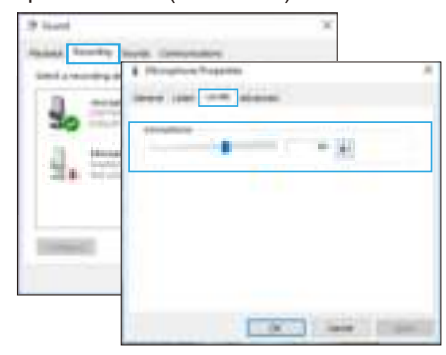

8

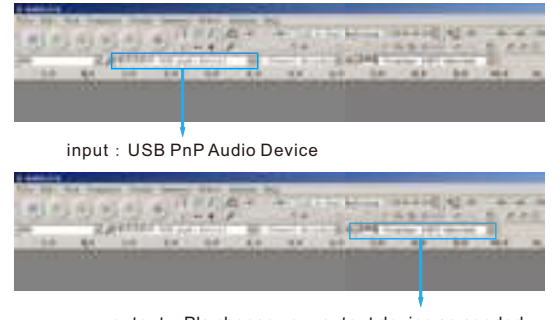

### **Recording Software Settings**

1. Make sure you have the correct input/output selected. Notice:logging out of AUDACITY(or other recording software) if you find usb microphone is unavailable.And then plug in mic first ,secondly log in software again.

### **Setting your software levels**

Correct adjustment of microphone level is important for optimum performance. Ideally, the microphone level should be as high as possible without overloading the input of your

 $10$ 

You have many choices in recording software. Audacity, available for free online at http://audacity.sourceforge.net/, is a widely used software program that provides basic recording software.

**Note:**The microphone must be plugged in first and secondly turning on the recording software.

#### **Positioning your microphone**

It is important to position the microphone directly in line (on axis) with the person speaking/ singing or instrument (or other sound source) to achieve the best frequency response of the microphone.For use in speaking/singing applications, the ideal placement for the microphone is directly in front of the person speaking/singing.

#### **Protecting your microphone**

Avoid leaving your microphone in the open air or in areas where temperatures exceed 110° F (43° C) for extended periods. Extremely high humidity should also be avoided.

output:Pls choose your output device as needed

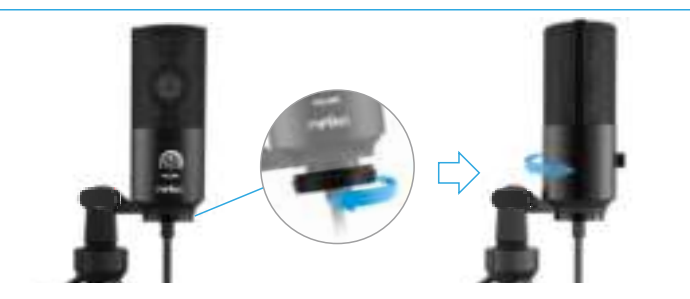

#### **IMPORTANT NOTICE**

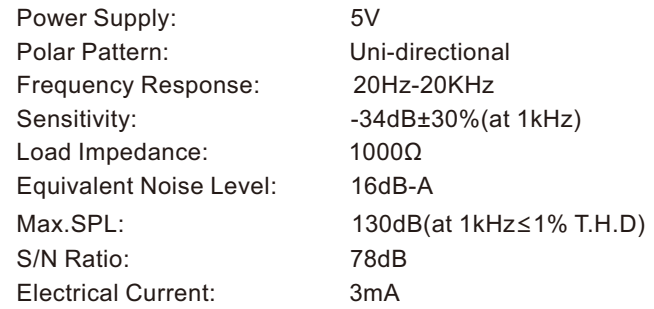

**Volume Control** Volume up: Clockwise(Turn right) Volume down: Counterclockwise(Turn left) Mute: Counterclockwise (Turn maximum left)

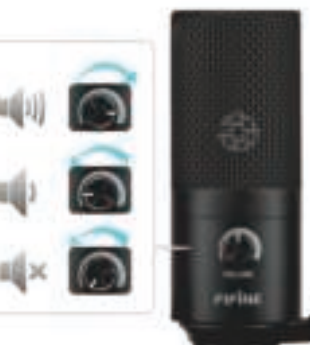

# **COMPUTER SETUP**

1. Plug the free end of the provided USB cable into the USB port on your computer. indicating the microphone is receiving power. Your computer will automatically recognize the USB device and install a driver.

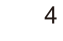

### **Apple MAC OS**

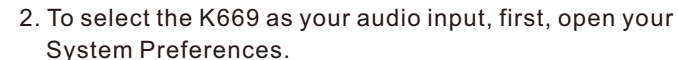

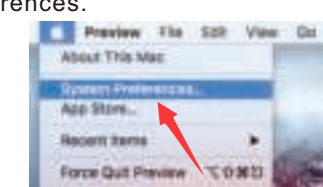

3. Next, click Sound to display the Sound preference pane.

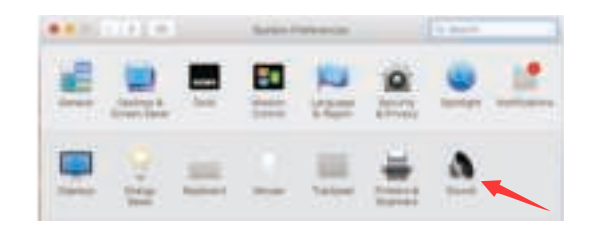

4. Click the Input tab and select the "USB PnP Audio Device" as the device for sound input.

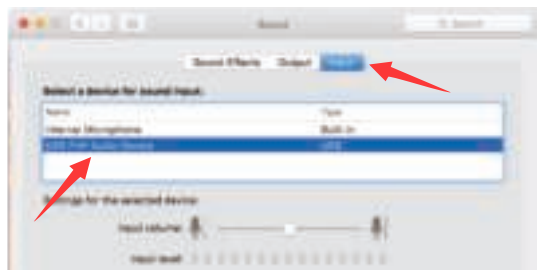

1.Keep the volume all the way down when plugging the mic into usb port,and gradually turn volume up for the perfect effect during the use.

### **INTRODUCTION**

2.Confirm the loudspeaker is open.

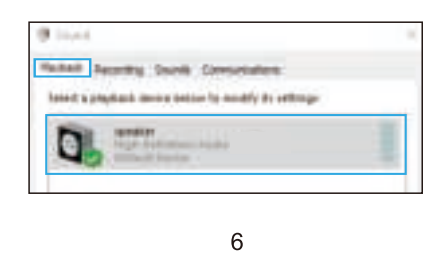

1. Right-click the speaker icon at the bottom right of the screen. Click "Sounds".

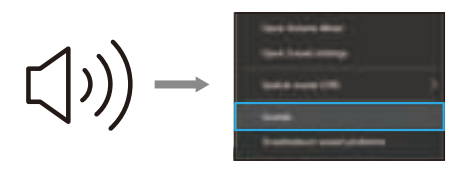

Please wait for a few secs when first time operation, since driver of microphone takes time to automatically install. There may be no pop-up window or message though. (If plugging receiver in a different USB port, driver installs again). After installation, you can test the mic by speaking to it. If the mic picks up no sound, please follow procedures below.

click"Listen to this device"-"Apply".No sound can be heard through earphone/speaker, if you don't follow this procedure.NOTE:Click off listen to myself when you are using any recording software or chatting software(Skype).

2

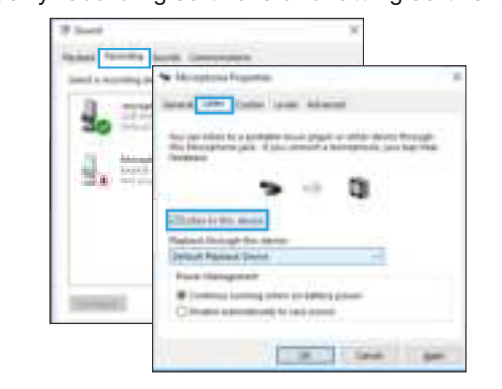

2. Make sure to click off listen to device in your computer system when you are using any recording software,or else your would hear duet of yourself just like too much echo.

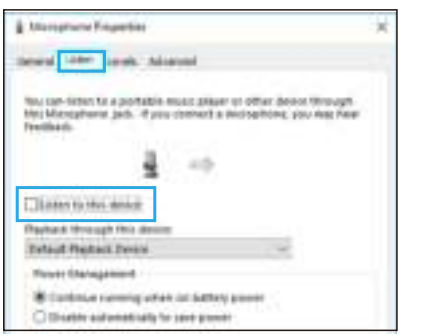

#### **Note:(Applicable for MAC and Windows)**

1. If computer prompts that it's unable to identify USB devices, please restart computer and replug the microphone into other USB port.

 $\overline{3}$ 

- 2. If mic recognized but no sound comes out, please check whether System Sound is mute and whether you have turned volume control on microphone to minimum.
- 3. if mic recognized but not sound out,and your computer runs windows 10, please go to settings>privacy>microphone and click the Allow apps to access the microphone to ON then restart.

### **SPECIFICATION**

### **CONTENTS**

3.Select the Recording tab, and choose "USB PnP Audio Device" as the default device.When you speak to mic, bar-type icon will turn green and bounce. If it remains unchanged, please reset computer and replug in the USB port.If there's still no "USB PnP Audio Device" ,please contact FIFINE after service.

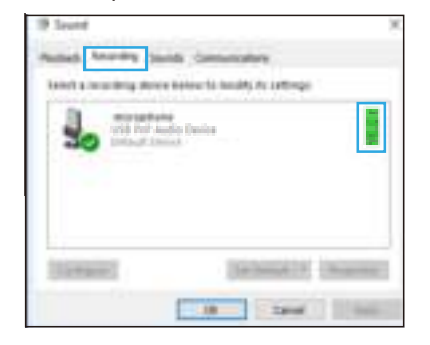

Click the loudspeaker is being used-"Properties"--"levels", drag progress bar to adjust volume of output

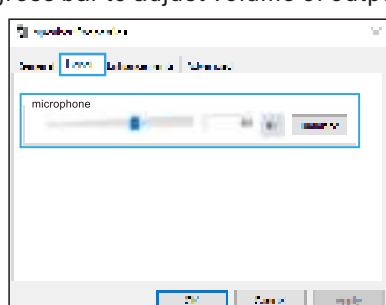

If you want to monitor your recording,click Microphone "Realtek High Definition Audio"- "Properties"- "Listen"-

- 3. There are several ways to improve the recording by using Audacity. Come to FIFINEMICROPHONE.COM,find SUPPORT, click the Tutoral Blogs or type the https://fifinemicrophone.com/blogs/news directly to search the better recording solution for your interested subject in our blogs.
- 4. For windows computers,we recommend audacity, and for Apple computers, you can use Apple's own QuickTime player to test the recording.

## **STAND INSTALLATION AND ADJUSTMENT**

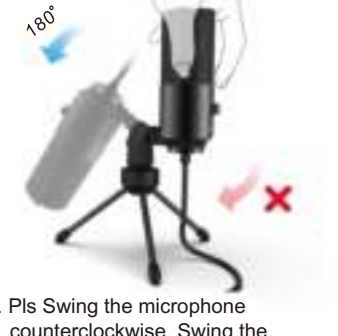

counterclockwise, Swing the microphone clockwise will cause the bracket broken.

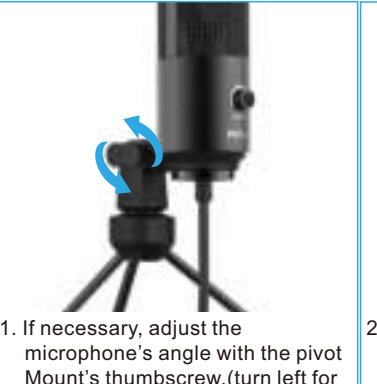

loosen, turn right for tighten)

3.Screw the pivot mount to adjust microphone angle 360° horizontally.

3. The front of the microphone should be facing the sound source. (A VOLUME icon indicate the front of the microphone). No matter how you adjust the angle or position of the mic, make sure the front of the mic is pointing at your mouth in order to achieve the best pick up effect.

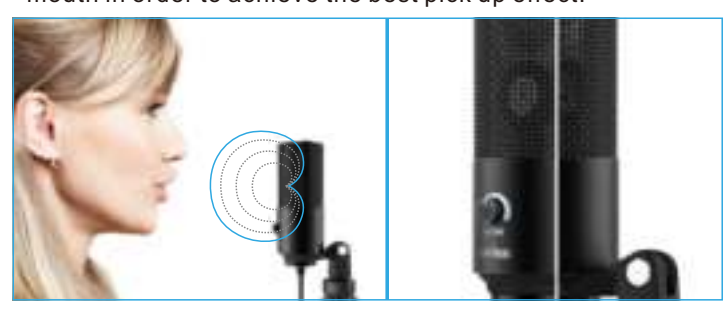

NOTICE:

If you want to monitor your voice when using Macbook, you must turn on any recording software first(Audacity for example),

5

make sure to click "Software Playthrough(on)", then click the Record button to begin, otherwise you can not hear any sound when you speak to the mic.

If the computer is not able to identify this USB device, please restart computer and replug the mic into other USB port.

### **Windows**

computer. If you hear distortion, or if your recording program shows levels that are consistently overloaded (at peak levels), turn the microphone volume (or level) down, either through your control panel (or system preferences) settings, or through your recording software. If your recording program shows insufficient level, you can increase the microphone gain either from the control panel (or system preferences) settings or through your recording program.

#### $\bullet$  **Selecting software**

# **CONTACT US**

### **WARRANTY**

1 X USB Microphone with 5.9ft USB Cable

1 X Metal Tripod Stand

1 X User Manual

### **WHAT'S IN THE BOX?**

**Get Social:**

Facebook page:http://bit.ly/FifinePage

**Contact Info:** Tech support: service@fifinemic.com **Operation video**:http://bit.ly/fifinemicrophone-k669b Fifine microphone warrants its hardware product defects in materials and workmanship for a period of one year from the date of original retail purchase, provided the purchase was made from an authorized Fifine microphone dealer. This warranty is void if the equipment is altered, misused, mishandled, suffers excessive wear or is serviced by any parties not authorized by Fifine Microphone. For warranty service ,contact your local distributor or service@fifinemic.com.

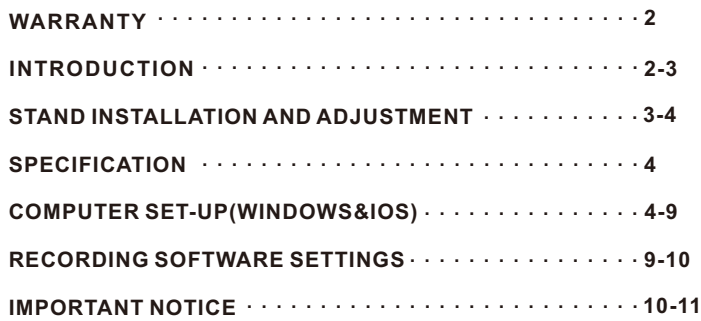

1

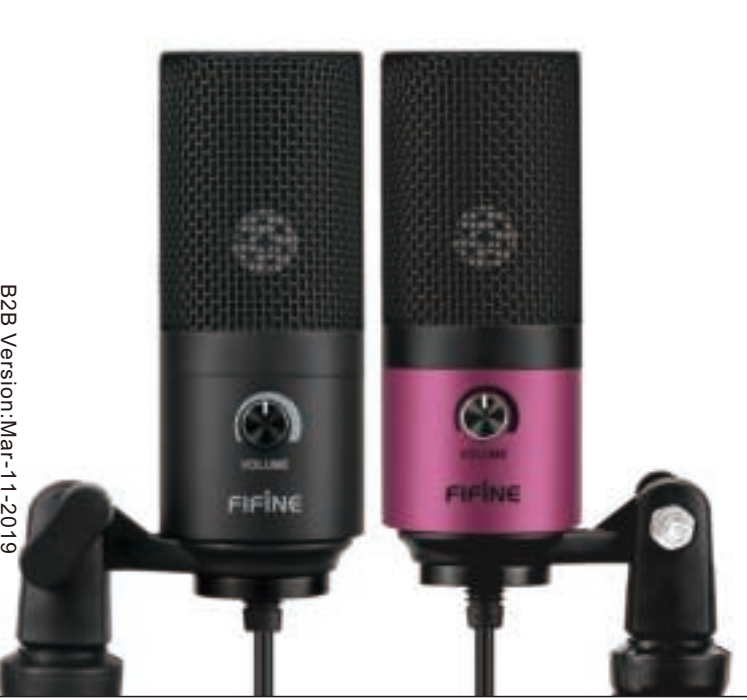

# K669B Handleiding

Pagina 1

**Contents** 

WARRANTY INTRODUCTION STAND INSTALLATION AND ADJUSTMENT SPECIFICATION COMPUTER SET-UP (WINDOWS & MAC OS) RECORDING SOFTWARE SETTINGS IMPORTANT NOTICE

What's in the box

1 X USB Microphone with 5.9ft USB Cable 1 X Metal Tripod Stand 1 X User Manual

Contact Us

Get Social: Facbook page: http://bit.ly/FifinePage Contact info: Tech Support: service@fifinemic.com Operation video: http://bit.ly/fifinemicrophone-k669b

Pagina 2

Warranty

Fifine microphone warrants its hardware product defects in materials and workmanship for a period of one year from the date of original retail purchase, provided the purchase was made from an authorized Fifine microphone dealer. This warranty is void if the equipment is altered, misused, mishandled, suffers excessive wear or is serviced by any parties not authorized by Fifine Microphone. For warranty service, contact your local distributor or web@fifine.cc

# Introduction

- 1. Keep the volume all the way down when plugging the mic into usb port,and gradually turn volume up for the perfect effect during the use.
	- Volume Control
	- Volume up:
	- Clockwise (Turn right)
	- Volume down:
	- Counterclockwise (Turn left)
	- Mute: Counterclockwise (Turn maximum left)

# Pagina 3

2. The front of the microphone should be facing the sound source. (a volume icon indicate the front of the microphone). No matter how you adjust the angle or position of the mic, make sure the front of the mic is pointing at your mouth in order to achieve the best pick up effect.

Stand installation and adjustment

- 1. If necessary, adjust the microphone's angle with the pivot mount's thumbscrew. (turn left for loosen, turn right for tighten)
- 2. Pls Swing the microphone counterclockwise, Swing the microphone clockwise will cause the bracket broken.

# Pagina 4

3. Screw the pivot mount to adjust microphone angle 360° horizontally

Specification

Power Supply: 5V Polar Pattern: Uni-directional Frequency Response: 20Hz-20KHz Sensitivity:  $-34dB \pm 30\%$  (at 1kHz) Load Impedance: 1000 Ω Max. SPL: 130dB (at 1kHz ≤1% T.H.D) S/N Ratio: 78dB Electrical Current: 3mA

COMPUTER SETUP Apple MAC OS

1. Plug the free end of the provided USB cable into the USB port on your computer. Your computer will automatically recognize the USB device and install a driver. There may be no pop-up window or message though.

## Pagina 5

- 2. To select the K669 as your audio input, first, open your System Preferences.
- 3. Next, click Sound to display the Sound preference pane.
- 4. Click the Input tab and make certain "USB PnP Audio Device" is selected as the device for sound input.

Pagina 9

5. If you need to output your voice from the 3.5mm headphone jack of Macbook, choose the output from "Internal Speaker" option. Drag progress bar to adjust volume of output.

# NOTICE:

- If you want to monitor your voice when using Macbook, you must turn on any recording software first(Audacity for example), make sure to click "Software Playthrough(on)", then click the record button to begin, otherwise you cannot hear any sound when you speak to the mic.
- If the computer is not able to identify this USB device, please restart computer and replug the mic into other USB port

# Pagina 6

# **Windows**

Please wait for a few seconds when first time operation, since driver of microphone takes time to automatically install. There may be no pop-up window or message though. (If plugging USB connector in a different USB port, driver installs again).

After installation, you can test the mic by speaking to it. If the mic picks up no sound, please follow procedures below.

1. Right-click the speaker icon at the bottom right of the screen.

Click "Sounds".

2. Confirm the loudspeaker is open.

Click the loudspeaker is being used - "Properties" -- "levels", drag progress bar to adjust volume of output

# Pagina 7

3. Select the Recording tab, and choose "USB PnP Audio Device" as the default device. When you speak to mic, bar-type icon will turn green and bounce. If it remains unchanged, please reset computer and replug in the USB port. If there's still no "USB PnP Audio Device" ,please contact FIFINE after service.

If you want to monitor your recording, click Microphone "USB PnP Audio Device"- "Properties"-"Listen"-click " Listen to this device"-"Apply". No sound can be heard through earphone/computer speaker, if you don't follow this procedure.

NOTE: Click off "Listen to this device" when you are using any

recording software or chatting software (Skype).

4. Double click the "USB PnP Audio Device" to open the Microphone Properties window. Select the levels tab to adjust microphone level (loudness)

# Pagina 9

Note:(Applicable for MAC and Windows)

1. If computer prompts that it's unable to identify USB devices, please restart computer and replug the microphone into other USB port.

2. If mic recognized but no sound comes out, please check whether System Sound is mute and whether you have turned volume control on microphone to minimum.

3. If mic recognized but not sound out, and your computer runs windows 10, please go to settings>privacy>microphone and click the Allow apps to access the microphone to ON then restart.

Recording Software Settings

1. Make sure you have selected the correct input/output for the software. Notice: If this usb microphone doesn't work with the recording software, please log out of the software first, then replug the mic to the computer and log in the software again. Input: USB PnP Audio Device

Output: Pls choose your output device as needed

Pagina 10

2. Make sure to click off "Listen to this Device" in your computer system when you are using any recording software, or else you would hear duet of yourself just like too much echo. 3. There are several ways to improve the recording by using Audacity. Come to FIFINEMICROPHONE.COM, find SUPPORT, click the Tutorial Blogs or type the https://fifinemicrophone.com/blogs/news directly to search the better recording solution for your interested subject in our blogs.

4. For windows computers, we recommend audacity, and for Apple computers, you can use Apple's own QuickTime player to test the recording.

5. Applications settings "Skype"

Pagina 11

IMPORTANT NOTICE

Setting your software levels

Correct adjustment of microphone level is important for optimum performance. Ideally, the microphone level should be as high as possible without overloading the input of your computer. If you hear distortion, or if your recording program shows levels that are consistently overloaded (at peak levels), turn the microphone volume (or level) down, either through your control panel (or system preferences) settings, or through your recording software. If your recording program shows insufficient level, you can increase the microphone gain either from the control panel (or system preferences) settings or through your recording program.

• Selecting software

You have many choices in recording software. Audacity, available for free online at http://audacity.sourceforge.net/, is a widely used software program that provides basic recording software.

Note: The microphone must be plugged in first and secondly turning on the recording software.

• Positioning your microphone It is important to position the microphone directly in line (on axis) with the person speaking/ singing or instrument (or other sound source) to achieve the best

frequency response of the microphone. For use in speaking/singing applications, the ideal placement for the microphone is directly in front of the person speaking/singing.

• Protecting your microphone Avoid leaving your microphone in the open air or in areas where temperatures exceed 110° F (43° C) for extended periods. Extremely high humidity should also be avoided.

Pagina 0

User's Guide

T669 Manuel

Pagina 1

Inhoud

Garantie Inleiding Tripod voet installatie en afstelling Specificaties Computerconfiguratie (Windows & MAC OS) Software-instellingen voor opname Belangrijke mededeling

Wat zit er in de doos?

1 X USB Microfoon met 180cm USB kabel 1 X Metalen Tripod standaard 1 X Handleiding

Neem contact op

Vind ons op sociale media: Facbook-pagina: http://bit.ly/FifinePage Contact informatie: Technische ondersteuning: service@fifinemic.com Video in werking: http://bit.ly/fifinemicrophone-k669b

Pagina 2

Garantie

De Fifine-microfoon geeft garantie op defecten in het hardwareproduct in materiaal en vakmanschap voor een periode van één jaar vanaf de oorspronkelijke aankoopdatum, op voorwaarde dat de aankoop is gedaan bij een geautoriseerde Fifine-microfoondealer. Deze garantie vervalt als het apparaat werd gewijzigd, verkeerd of slecht werd gehanteerd, overmatige slijtage vertoont of hersteld werd door een partij die niet is geautoriseerd door Fifine Microphone. Neem voor garantieservice contact op met uw lokale distributeur of web@fifine.cc

## Inleiding

1. Houd het volume op het laagste niveau wanneer u de microfoon in de usb-poort steekt, en draai het volume geleidelijk hoger voor het perfecte volume tijdens gebruik.

Volumeregeling Volume omhoog: Met de klok mee (rechtsaf) Volume verminderen: Linksom (linksom draaien) Dempen: tegen de klok in (draai maximaal naar links)

Pagina 3

2. De voorkant van de microfoon moet naar de geluidsbron zijn gericht. (een volumepictogram geeft de voorkant van de microfoon aan). Ongeacht de hoek of de positie van de microfoon, zorg ervoor dat de voorkant van de microfoon naar uw mond wijst om het beste oppikeffect te bereiken.

Tripod voet installatie en afstelling

1. Pas indien nodig de hoek van de microfoon aan met de duimschroef van de draaibevestiging. (draai naar links om los te maken, draai naar rechts om vast te zetten)

2. Draai de microfoon tegen de klok in, de microfoon met de klok meedraaien zal de beugel doen breken.

Pagina 4

3. Schroef de draaibevestiging vast om de microfoonhoek 360° horizontaal af te stellen

Specificaties

Stroomvoorziening: 5V Polair patroon: Unidirectioneel Frequentierespons: 20Hz-20KHz Gevoeligheid:  $-34dB \pm 30\%$  (bij 1 kHz) Belastingsimpedantie: 1000 Ω Gelijkwaardig geluidsniveau: 16dB-A Maximale geluidsdruk: 130dB (bij 1 kHz ≤1% T.H.D) S/R-verhouding: 78dB Elektrische stroom: 3mA

COMPUTERINSTELLING

Apple MAC OS

1. Sluit het vrije uiteinde van de meegeleverde USB-kabel aan op de USB-poort van uw computer. Uw computer herkent automatisch het USB-apparaat en installeert een stuurprogramma. Er is mogelijk geen pop-upvenster of bericht.

## Pagina 5

2. Om de K669 als uw audio-ingang te selecteren, opent u eerst uw Systeemvoorkeuren.

3. Klik vervolgens op Geluid om het voorkeurenpaneel Geluid weer te geven.

4. Klik op het tabblad Invoer en zorg ervoor dat "USB PnP-audioapparaat" is geselecteerd als het standaard invoerapparaat.

Pagina 6

MERK OP:

• Als u uw stem wilt horen wanneer u uw Mac gebruikt, moet u eerst eventuele opnamesoftware inschakelen (bijvoorbeeld Audacity), zorg ervoor dat u op "Software Playthrough (aan)" klikt en vervolgens op de opnameknop om te beginnen, anders hoort u niets wanneer u in de microfoon spreekt.

• Als de computer dit USB-apparaat niet kan identificeren, start u de computer opnieuw op en sluit u de microfoon weer aan op een andere USB-poort

# WINDOWS

Wacht een paar seconden bij het eerste gebruik, aangezien de driver van de microfoon even tijd nodig heeft om automatisch te installeren. Er is mogelijk geen pop-upvenster of bericht. (Als de USBconnector op een andere USB-poort wordt aangesloten, wordt het stuurprogramma opnieuw geïnstalleerd).

Na installatie kun je de microfoon testen door er tegen te praten. Volg de onderstaande procedures als de microfoon geen geluid oppikt.

1. Klik met de rechtermuisknop op het luidsprekerpictogram rechtsonder in het scherm. Klik op "Geluiden".

2. Controleer of de luidspreker aan staat.

Klik op de luidspreker die wordt gebruikt - "Eigenschappen" - "niveaus", sleep de voortgangsbalk om het uitgangsvolume aan te passen.

# Pagina 7

3. Selecteer het tabblad Opname en kies "USB PnP-audioapparaat" als het standaardapparaat. Als je tegen de microfoon spreekt, wordt het pictogram van het balktype groen en stuitert het. Als het ongewijzigd blijft, start u de computer opnieuw op en sluit u de USB-poort opnieuw aan. Als er nog steeds geen "USB PnP-audioapparaat" is, neem dan contact op met FIFINE

Als u uw eigen stem wil horen tijdens de opname, klikt u op Microfoon "USB PnP-audioapparaat" - "Eigenschappen" - "Luister" - klik "Luister naar dit apparaat" - "Toepassen". Als u deze procedure niet volgt, komt er geen geluid uit de koptelefoon/computerluidspreker. OPMERKING: Vink "Luister naar dit apparaat" uit wanneer u opnamesoftware of chatsoftware (Skype) gebruikt.

Pagina 8

4. Dubbelklik op het 'USB PnP-audioapparaat' om het venster Microfooneigenschappen te openen. Klik op het tabblad 'Volume' om het niveau (geluidsterkte) van microfoon aan te passen

## Pagina 9

Opmerking: (van toepassing op Mac en Windows)

1. Als de computer aangeeft dat het geen USB-apparaten kan identificeren, start u de computer opnieuw op en sluit u de microfoon weer aan op een andere USB-poort.

2. Als de microfoon wordt herkend maar er komt geen geluid uit, controleer dan of het systeemgeluid is gedempt en of u de volumeregeling op de microfoon op minimum hebt gezet. 3. Als de microfoon wordt herkend maar er komt geen geluid uit en uw computer werkt met Windows 10, ga dan naar instellingen> privacy> microfoon en klik op de knop Apps toegang tot de microfoon geven AAN en start de computer opnieuw op.

Instellingen opnamesoftware

1. Zorg ervoor dat u de juiste invoer/uitvoer voor de software heeft geselecteerd. Opmerking: als deze usb-microfoon niet werkt met de opnamesoftware, sluit dan eerst het programma, sluit de microfoon vervolgens weer aan op de computer en start het programma opnieuw op.

Invoer: USB PnP-audioapparaat

Uitgang: Kies uw gewenste uitvoerapparaat

Pagina 10

2. Zorg ervoor dat u "Luister naar dit apparaat" in uw computersysteem uitschakelt wanneer u opnamesoftware gebruikt, anders hoort u een duet van uzelf, met echo als gevolg.

3. Er zijn verschillende manieren om de opname te verbeteren door Audacity te gebruiken. Surf naar FIFINEMICROPHONE.COM, zoek ONDERSTEUNING, klik op de Tutorial Blogs of kopieer de link https://fifinemicrophone.com/blogs/news om de betere opname-oplossing voor je geïnteresseerde onderwerp in onze blogs te zoeken.

4. Voor Windows-computers raden we Audacity aan, en voor Apple-computers kunt u Apple's eigen QuickTime-speler gebruiken om de opname te testen.

Pagina 15

## BELANGRIJKE MEDEDELING

• Uw softwarevolumes instellen

De juiste afstelling van het microfoonvolume is belangrijk voor optimale prestaties. Idealiter zou het microfoonvolume zo hoog mogelijk moeten zijn zonder de input van uw computer te overbelasten. Als u vervorming hoort, of als uw opnameprogramma niveaus vertoont die constant overbelast zijn (op piekniveaus), verlaagt u het microfoonvolume (of niveau) via uw configuratiescherm (of systeemvoorkeuren) of via uw opnamesoftware. Als uw opnameprogramma onvoldoende niveau vertoont, kunt u de microfoonversterking verhogen via de instellingen van het bedieningspaneel (of systeemvoorkeuren) of via uw opnameprogramma.

• Software selecteren

Je hebt veel keuzes in opnamesoftware. Audacity is gratis online beschikbaar op http://audacity.sourceforge.net/, het is een veelgebruikt softwareprogramma dat basisopnamesoftware levert.

Opmerking: de microfoon moet eerst zijn aangesloten en alvorens de opnamesoftware in te schakelen.

• Positionering van uw microfoon

Het is belangrijk om de microfoon direct in lijn (op as) te plaatsen met de persoon die spreekt/zingt of met het instrument (of een andere geluidsbron) om de beste frequentierespons van de microfoon te bereiken. Voor gebruik in spreek- / zangtoepassingen is de ideale plaatsing van de microfoon direct voor de spreker/zanger

• Bescherming van uw microfoon

Laat uw microfoon niet gedurende langere tijd in de open lucht of in gebieden waar de temperatuur hoger is dan 43 °C (110 °F). Een extreem hoge luchtvochtigheid moet ook worden vermeden.

Pagina 0

Handleiding

Manuel T669

Page 1

Contenu

Garantie Introduction Spécifications Configuration de l'ordinateur (Windows et MacOS) Paramètres du logiciel Annonce importante

Contactez-nous

Retrouvez-nous sur les réseaux sociaux: Page de Facebook: http://bit.ly/FifinePage Informations de contact: Support technique: service@fifinemic.com Le produit en vidéo: http://bit.ly/fifinemicrophone-k669b

Page 2

## Garantie

Le microphone Fifine est garanti contre les défauts de matériel et de fabrication pendant une période d'un an à compter de la date d'achat originel, à condition que l'achat ait été effectué auprès d'un revendeur de microphones Fifine agréé. Cette garantie est nulle si l'appareil a été modifié, mal manipulé, s'il présente une usure excessive ou s'il a été réparé par une partie non autorisée par Fifine Microphone. Pour le service de garantie, veuillez contacter votre distributeur local ou web@fifine.cc

## Introduction

1. Maintenez le volume au niveau le plus bas lorsque vous branchez le microphone sur le port USB et augmentez progressivement le volume pour obtenir le volume parfait pendant l'utilisation. Contrôle du volume Augmenter le volume: Dans le sens horaire (tourner à droite) Réduire le volume: Sens antihoraire (tourner à gauche) Muet: sens antihoraire (tournez au maximum vers la gauche)

Page 3 3. Connectez-vous à l'ordinateur. Connectez le microphone au port USB à l'arrière de votre ordinateur.

## Installation et réglage du trépied

2. Si nécessaire, ajustez l'angle du microphone avec la vis moletée du support pivotant. (tourner à gauche pour desserrer, tourner à droite pour serrer)

3. Tournez le microphone dans le sens inverse des aiguilles d'une montre, en tournant le microphone dans le sens horaire, vous casserez le support.

4. Vissez le support pivotant pour régler l'angle du microphone sur 360° horizontalement

Page 4

Caractéristiques Source de courant: 5V Directivité polaire: Unidirectionnel Fréquence de réponse: 20 Hz à 20 kHz Sensibilité:  $-43$  dB  $\pm$  30% (à 1 kHz) Impédance de charge: 1000 Ω Niveau sonore équivalent: 16 dB-A Pression acoustique maximale: 130 dB (à 1 kHz ≤ 1% T.H.D) Rapport S/N: 78 dB Courant électrique: 70 mA

INSTALLATION SUR L'ORDINATEUR

Apple MAC OS

1. Connectez l'extrémité libre du câble USB fourni au port USB de votre ordinateur. Votre ordinateur détectera automatiquement l'appareil USB et installera le logiciel requis. Il se peut qu'il ne s'ouvre aucune fenêtre ni de message.

Page 5

2. Pour sélectionner le K669 comme entrée audio, ouvrez d'abord vos Préférences Système.

3. Cliquez ensuite sur Son pour afficher le volet des préférences Son.

4. Cliquez sur l'onglet Entrée et assurez-vous que "USB PnP Audio Device" est sélectionné comme périphérique d'entrée par défaut. Faites glisser la barre de progression pour régler le volume d'entrée.

REMARQUE:

• Si vous souhaitez entendre votre voix lorsque vous utilisez votre Mac, vous devez d'abord activer un logiciel d'enregistrement (par exemple Audacity), assurez-vous de cliquer sur "Software Playthrough (On)" puis cliquez sur le bouton d'enregistrement pour commencer, sinon vous n'entendrez rien lorsque vous parlez dans le microphone.

• Si l'ordinateur ne parvient pas à identifier ce périphérique USB, redémarrez l'ordinateur et reconnectez le microphone à un autre port USB

Page 6

## WINDOWS

Veuillez patienter quelques secondes lors de la première utilisation, car le logiciel du microphone prendra quelques instants pour s'installer automatiquement. Il se peut qu'il ne s'ouvre aucune fenêtre ni de message. (Si le connecteur USB est branché sur un autre port USB, le pilote sera réinstallé).

Après l'installation, vous pouvez tester le microphone en lui parlant. Si le microphone ne capte pas le son, suivez les procédures ci-dessous.

1. Cliquez avec le bouton droit de la souris sur l'icône du haut-parleur en bas à droite de l'écran. Cliquez sur "Sons".

2. Assurez-vous que le haut-parleur est allumé.

## Page 7

Cliquez sur le haut-parleur utilisé - "Propriétés" - "Niveaux", faites glisser la barre de progression pour régler le volume de sortie.

3. Sélectionnez l'onglet Enregistrement et choisissez "USB PnP Audio Device" comme périphérique par défaut. Lorsque vous parlez au microphone, l'icône du type de barre devient verte et rebondit. S'il reste inchangé, redémarrez l'ordinateur et reconnectez le port USB. S'il n'y a toujours pas de "USB PnP Audio Device", veuillez contacter FIFINE

Si vous voulez entendre votre propre voix pendant l'enregistrement, cliquez sur Microphone "USB PnP Audio Device" - "Propriétés" - "Écouter" - cliquez sur "Écouter cet appareil" - "Appliquer". Si vous ne suivez pas cette procédure, aucun son ne sortira du casque/haut-parleur de l'ordinateur. REMARQUE: décochez «Écouter cet appareil» lorsque vous utilisez un logiciel d'enregistrement ou un logiciel de chat (Skype).

Page 8

5. Double-cliquez sur "USB PnP Audio Device" pour ouvrir la fenêtre Propriétés du microphone. Cliquez sur l'onglet "Volume" pour régler le niveau du microphone (intensité).

## Page 9

Remarque: (applicable à Mac et Windows)

1. Si l'ordinateur indique qu'il ne peut pas identifier les périphériques USB, redémarrez l'ordinateur et reconnectez le microphone à un autre port USB.

2. Si le microphone est reconnu mais qu'aucun son ne sort, vérifiez que le son du système ne soit pas coupé et que vous ayez réglé la commande de volume du microphone au minimum.

3. Si le microphone est reconnu mais qu'il n'y a pas de son et que votre ordinateur exécute Windows 10, allez dans paramètres> confidentialité> microphone et cliquez sur le bouton Autoriser les applications à accéder au microphone ON et redémarrez l'ordinateur.

## Paramètres du logiciel d'enregistrement

1. Assurez-vous que vous avez sélectionné l'entrée/sortie correcte pour le logiciel.

Remarque: si ce microphone USB ne fonctionne pas avec le logiciel d'enregistrement, fermez d'abord le programme, puis reconnectez le microphone à l'ordinateur et redémarrez le programme.

Entrée: USB PnP Audio Device

Sortie: choisissez votre périphérique de sortie souhaité

## Page 10

2. Assurez-vous de désactiver «Écouter cet appareil» sur votre système informatique lorsque vous utilisez un logiciel d'enregistrement, sinon vous entendrez un duo de vous-même, ce qui entraînera un écho.

3. Il existe plusieurs façons d'améliorer l'enregistrement à l'aide d'Audacity. Surfez sur FIFINEMICROPHONE.COM, cherchez SUPPORT, cliquez sur les blogs tutoriels ou copiez le lien https://fifinemicrophone.com/blogs/news pour trouver la meilleure solution d'enregistrement pour votre sujet intéressé dans nos blogs.

4. Pour les ordinateurs Windows, nous recommandons Audacity et pour les ordinateurs Apple, vous pouvez utiliser le propre lecteur QuickTime d'Apple pour tester l'enregistrement.

## Page 11

## ANNONCE IMPORTANTE

• Définissez vos volumes logiciels

Un réglage correct du volume du microphone est important pour des performances optimales. Idéalement, le volume du microphone doit être aussi élevé que possible sans surcharger l'entrée de votre ordinateur. Si vous entendez une distorsion ou si votre programme d'enregistrement a des niveaux constamment surchargés (aux niveaux de crête), baissez le volume (ou niveau) du microphone via votre panneau de commande (ou les préférences système) ou via votre logiciel d'enregistrement. Si votre programme d'enregistrement ne montre pas de volume, vous pouvez augmenter le gain du microphone via les paramètres du panneau de commande (ou les préférences système) ou via votre programme d'enregistrement.

• Sélectionnez un logiciel

Vous avez plusieurs choix de logiciels d'enregistrement. Audacity est disponible en ligne gratuitement à http://audacity.sourceforge.net/, c'est un logiciel largement utilisé qui fournit un logiciel d'enregistrement de base.

Remarque: Le microphone doit être connecté à l'ordinateur avant d'activer le logiciel d'enregistrement.

• Positionnement de votre microphone

Il est important de placer le microphone directement en ligne (sur l'axe) avec la personne qui parle/chante ou avec l'instrument (ou toute autre source sonore) pour obtenir la meilleure réponse en fréquence du microphone. Pour une utilisation dans les applications de parole/chant, le placement idéal du microphone se trouve directement devant le haut-parleur/chanteur • Protection de votre microphone

Ne laissez pas votre microphone à l'air libre ou dans des zones où la température est supérieure à 43°C (110°F) pendant de longues périodes. Une humidité extrêmement élevée doit également être évitée.

Page 0

Manuel d'instructions